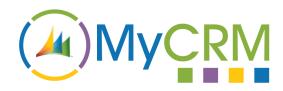

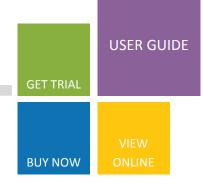

## eTax 2013

### Setting Up and Using eTax

Once the eTax solution for Microsoft CRM 2013 has been installed all components will have automatically been published to the CRM solution. Under the settings area a new record type called Tax Ratings will be made available

Select the "TAX RATINGS" section and enter related tax rates to use in the CRM system.

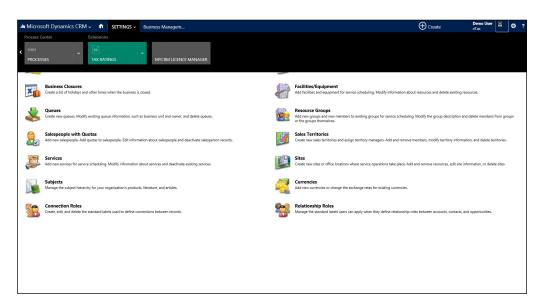

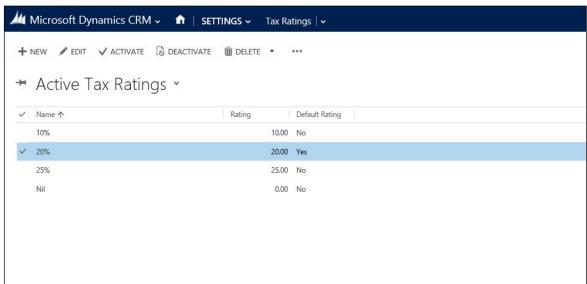

#### For Additional Information

Contact : Alistair Dickinson

Email: sales@mycrmgroup.com

Phone: 01983 245245

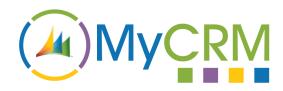

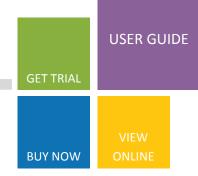

## eTax 2013

Once your tax ratings have been created you will need to set your products in CRM to have a tax rate

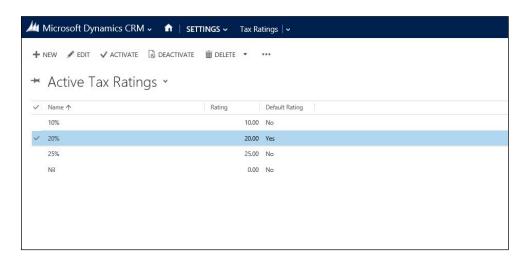

On the product screen a new attribute or fields has been created, to enable a tax rate to apply to the product, set the "Tax Applicable" field on the product to "Yes or No"

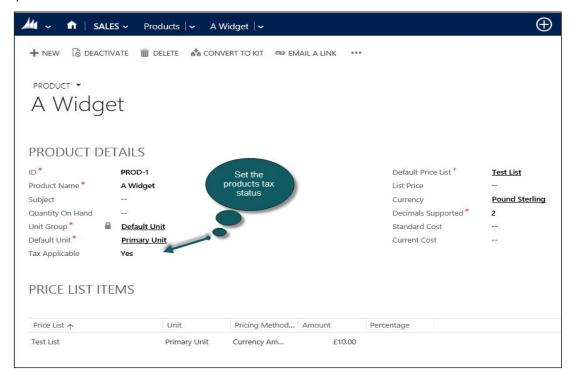

#### For Additional Information

Contact: Alistair Dickinson

Email: sales@mycrmgroup.com

Phone: 01983 245245

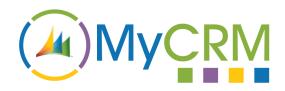

## USER GUIDE GET TRIAL VIEW BUY NOW ONLINE

## eTax 2013

In CRM you can now use a tax rate against Opportunity, Quote, Order and Invoice in the screen shots below we use Quote to add a Tax Rate

From a Quote add a new product.

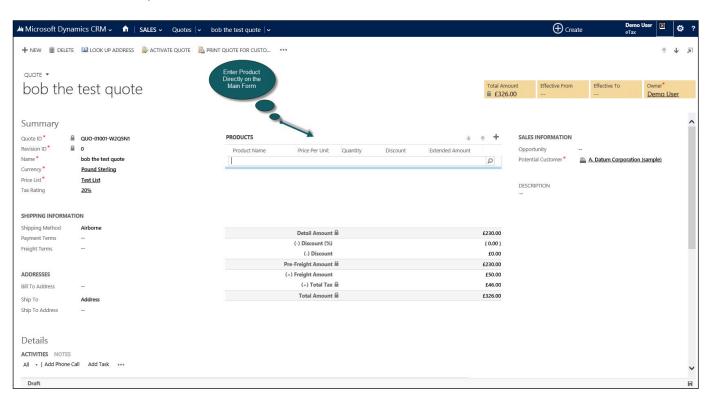

Notice that the Tax rate is applied to the line item as well and can either user the Tax rate from the opportunity of have its own independent tax rate.

#### For Additional Information

Contact: Alistair Dickinson

Email: sales@mycrmgroup.com

Phone: 01983 245245

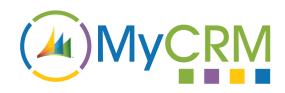

# GET TRIAL VIEW BUY NOW ONLINE

## eTax 2013

From the quote screen now select to recalculate the value after adding product lines and you will see the tax is automatically calculated on the quote for the related product lines

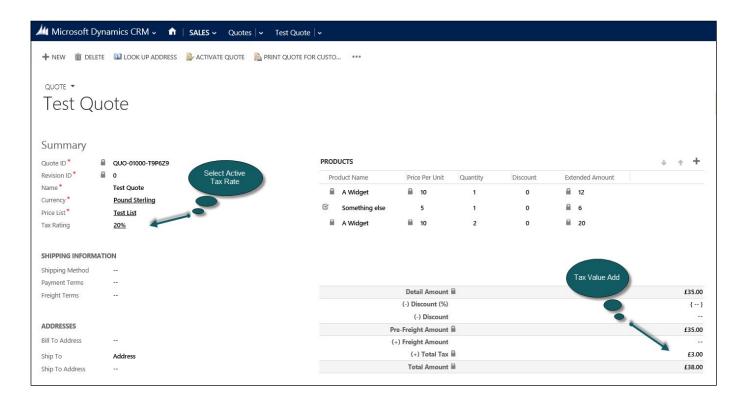

By changing the values in the editable grids for the product lines the values on the main form also update.

#### For Additional Information

Contact: Alistair Dickinson

Email: sales@mycrmgroup.com

Phone: 01983 245245